# **Welcome to The SNOLAB User Meeting Gather!**

Adapted from the Welcome to Gather Guide

*Gather is a wonderful new tool for getting to both explore and chat with other people. It is also a very new tool and has a few quirks. This document is to help you with the* **basics** *so you can discover and play on your own.* 

**WHAT YOU NEED:**

- A **desktop/laptop** with a **mic** and **camera**.
- A web browser (Chrome or Firefox recommended; Safari does not run smoothly): the web version of Gather is preferred.
- We strongly recommend using **headphones** to help prevent feedback.
- That's it! There's nothing to install, no software to download.

## **HOW IT WORKS:**

- Gather is a video chat platform that has avatars move around a map. As you get close to other avatars, your videos will pop up and you will be able to chat.
- Move around the space using the **arrow keys**.
- By moving your avatar around you can have spontaneous conversations with those around you. These can be either one-on-one or small groups depending on how many people are around your avatar.
- When your avatar moves closer to an interactable object, it will glow yellow and there will be a notification that shows up. These can range from informational flyers, playable arcade games, integrated Zoom meetings, and more!
- Live captioning is a feature on Google Chrome and can be applied to the Gather space

#### **KEYBOARD SHORTCUTS:**

- **Arrow keys and A, W, S, D:** Use these to move around the map
- **X:** Interact key use it to interact with objects such as posters, videos or info boards
- **G:** Ghost mode use this to easily get out of crowded places
- **1, 2, 3, 4, 5, 6:** Use number keys for emojis
- **(Ctrl) +/-:** Zoom in and zoom out. Shortcut on Mac is Cmd +/-

#### **ICON EXPLANATION:**

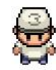

Change your **avatar** character and clothing

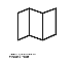

**Mini map** to preview the space you're in

# **Screen sharing** ability

**Emotes** that appear above your avatar.

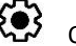

Opens the **user settings** menu:

- Change Name
- Change Audio/Video Devices, and test your audio level input
- Toggle various features such as HD video quality.
- Adjust the volume of the background sound or music

## **MAKING YOUR AVATAR:**

When you first enter the space, you will be prompted to design your avatar. There are many options to customize skin tone and features. Please take care when designing your avatar.

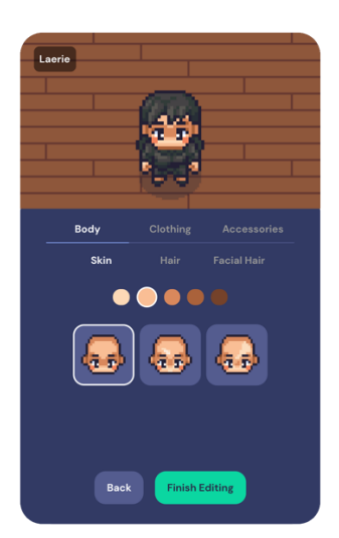

# **NOT-SO-OBVIOUS FEATURES:**

Here are some things you might find useful but aren't immediately obvious.

- There is a **messaging feature** that allows you to message people in four ways:
	- o *individually* by clicking on their name in the participant panel, o *locally* to the people you are video chatting with. ("Nearby") o *globally* to all the people in your map. ("Everyone")
- There is a **locate feature** to find others by clicking their name in the participant panel. There is also a **follow feature** to automatically move your avatar to follow another user. The participant panel is the bottom-most option in your toolbar on the left.
- Interaction distance is also sometimes altered by **designated private spaces**. This allows conversations to only include people inside that space.
- Want to **full screen someone else's video**? Just click on their video.

• Talking to a group of people? Click the box with two white arrows to the right of the video carousel to open the **grid view**.

# **PRIVACY FEATURES:**

For managing people who are already in the space we have the following options:

- Any moderator has the ability to **ban** individuals during the event
- Any guest has the option to hide a person's video or mute a person's audio **for themselves only**, by using the individual block feature.

## **TECHNICAL DIFFICULTIES:**

- Refreshing the page will fix most things!
	- o If that doesn't work, try muting and unmuting your mic and camera in Gather.
	- o Check if your browser permitted camera and mic access
	- o Additional troubleshooting at https://gather.town/video-issues

The User Meeting space is made up of five "rooms": The Discussion Hall, Lounge, Zoom Room, Experiment Showcase Hall, and the Quiet/Prayer Space. Everyone is free to access any of these spaces.

#### **DISCUSSION HALL:**

The room you appear in when you enter the space. It includes private rooms where you can discuss papers. As well as the Equity, Diversity, and Inclusion Room and the Where do You Call Home? Room.

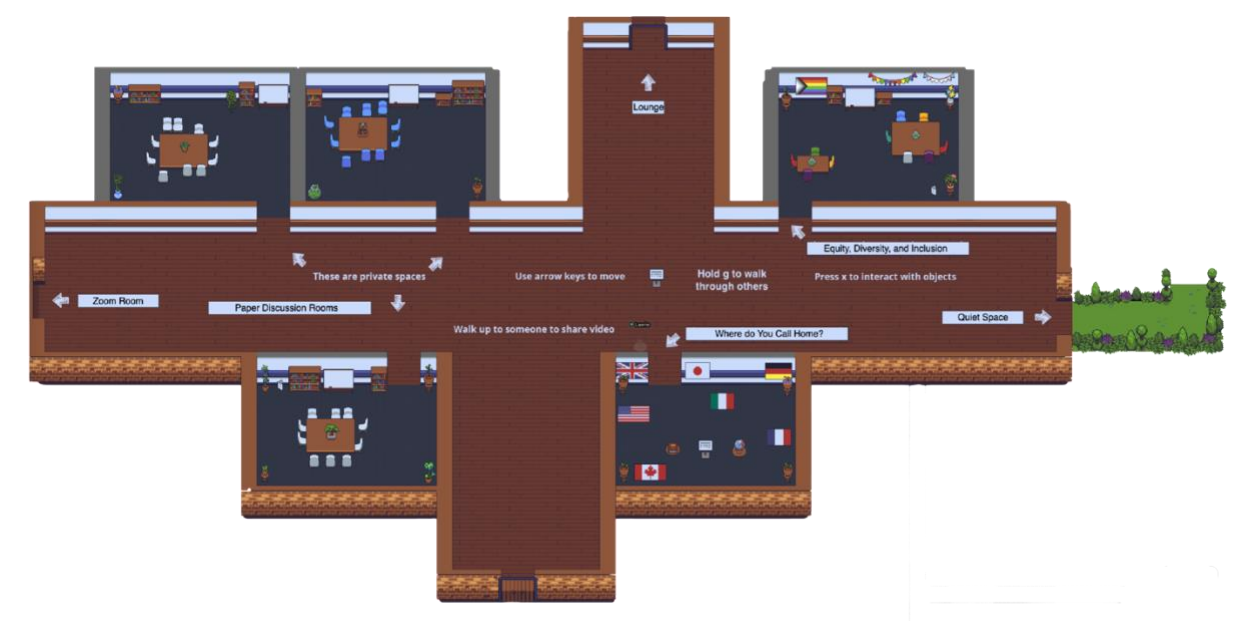

**LOUNGE:**

The room you can use to socialize. Group meals and other sessions will be held here. There are various games placed around the space that you are free to play.

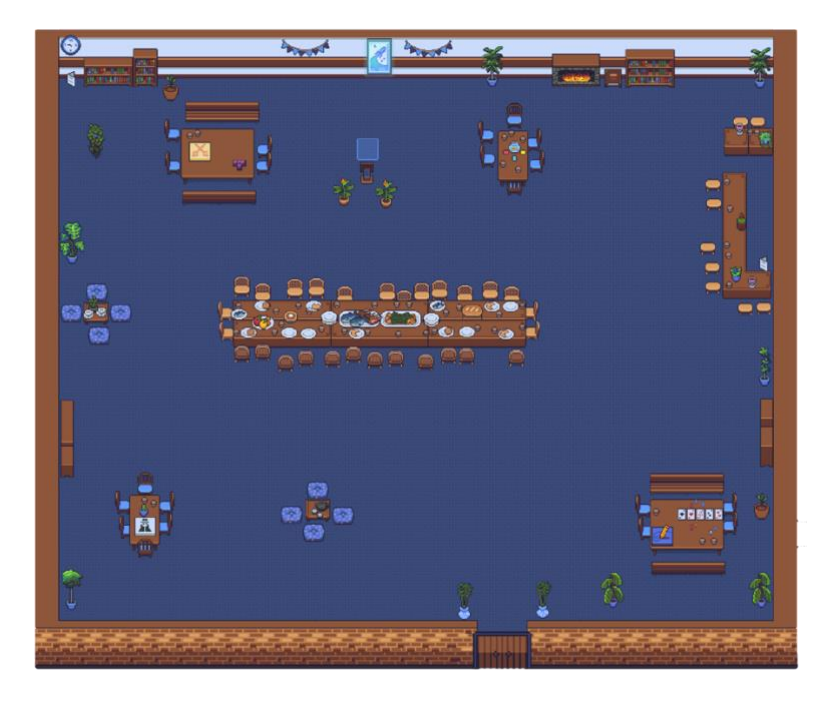

# **EXPERIMENT SHOWCASE HALL:**

This is where discussions about each experiment with its representatives happen. You can ask anything you like, from burning questions to something you were afraid to ask while underground. Come take a look at each room!

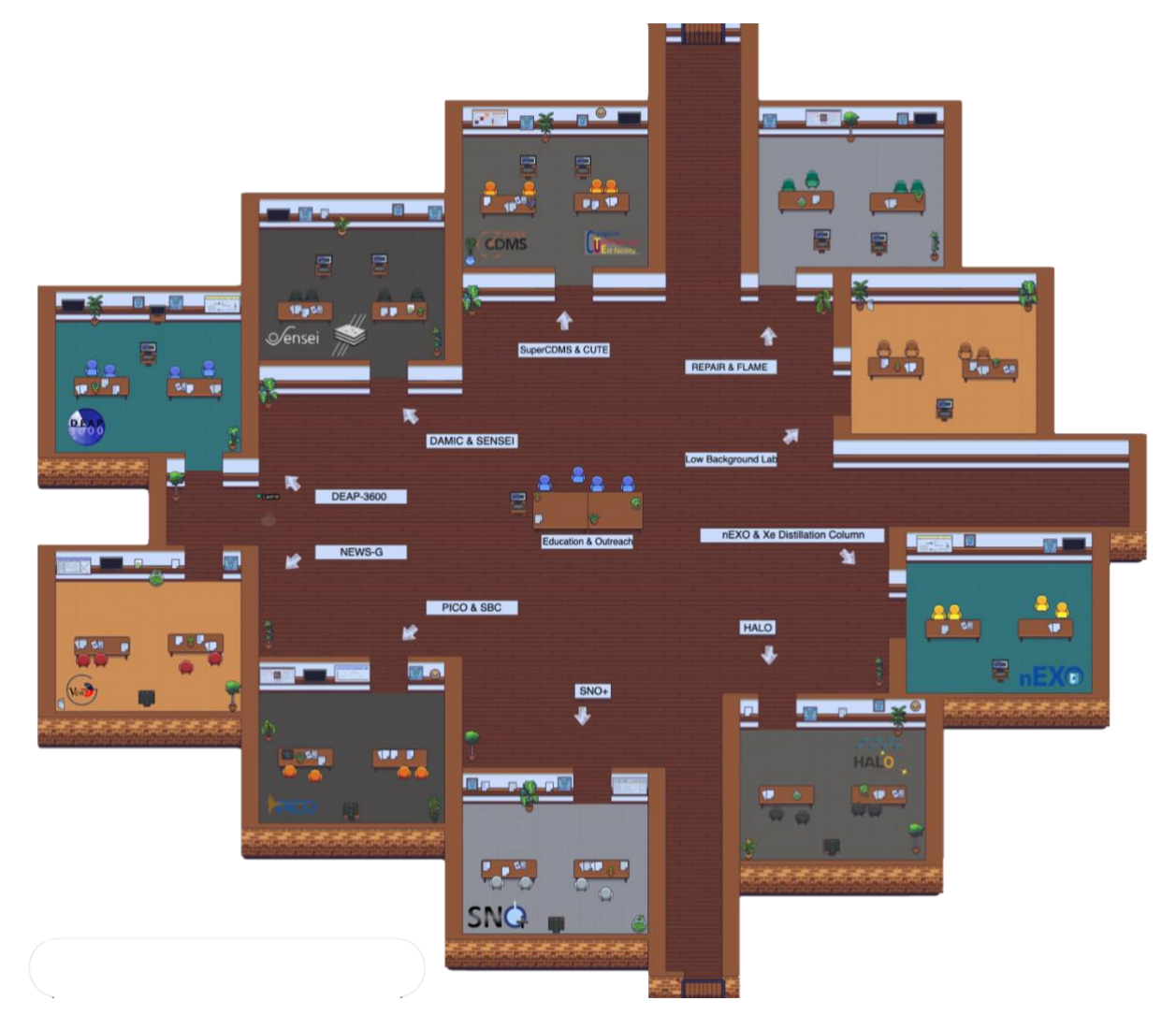

# **ZOOM ROOM:**

The room you can use to access the User Meeting's Zoom sessions. Please mute your mic before joining the call to prevent feedback.

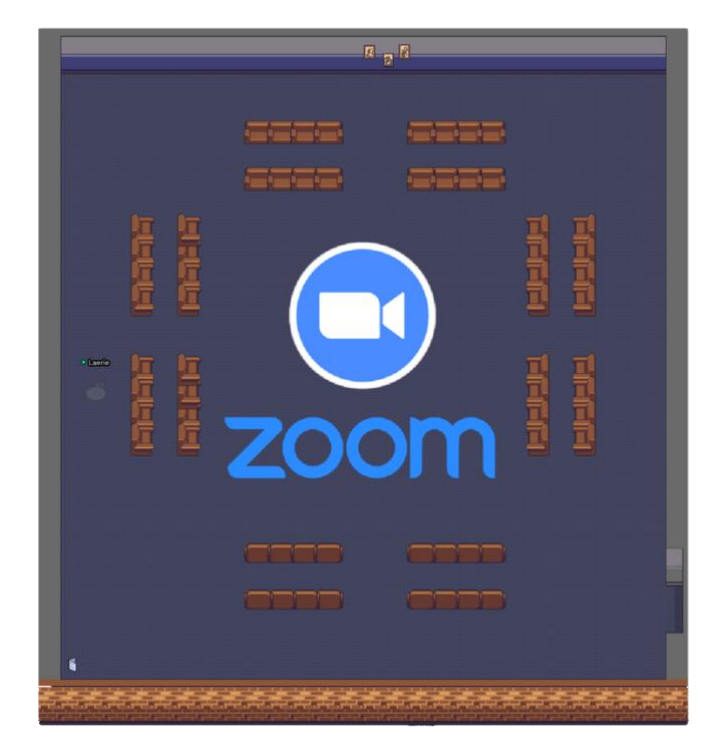

## **QUIET/PRAYER ROOM:**

The room you can use for private time. You won't be able to talk with others in the centre of this space. Please be mindful of others.

#### **THE SECRET DOOR:**

There are clues hidden around the space that will allow you access through a secret door to a special place. Can you break the code?

If you run into any trouble accessing the space or have any other technical difficulties, please send an email to Laerie at laerie.mcneil@snolab.ca.

For more information on the platform, please feel free to stop by the Help Center or check out the YouTube tutorials.